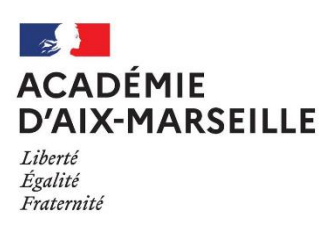

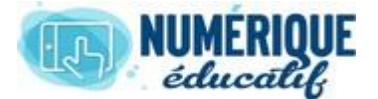

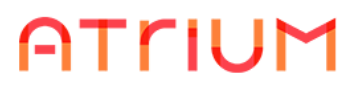

## MESSAGERIE

2020/2021 Atrium Version V1.22.4

## JOINDRE UN OU PLUSIEURS FICHIERS ATTACHES

Lorsqu'on souhaite joindre une pièce jointe à un message, deux possibilités s'offrent à nous :

#### **Pièces jointes**

Joindre un document ATRIUM

Joindre un document externe

Joindre un document ATRIUM : le/les document(s) doivent être déjà déposé(s) dans son espace personnel ou espace documentaire d'un site collaboratif ou du site établissement dans lequel vous avez des droits d'accès.

**Joindre un document Externe** : le/les document(s) ne sont pas sur les espaces documentaires atrium, ils se trouvent dans un répertoire de votre ordinateur, d'une clé usb…

### 1. Joindre un document EXTERNE

• Lors de l'écriture d'un message, cliquer sur « Joindre un document externe », une nouvelle fenêtre montrant l'arborescence de votre ordinateur apparaît.

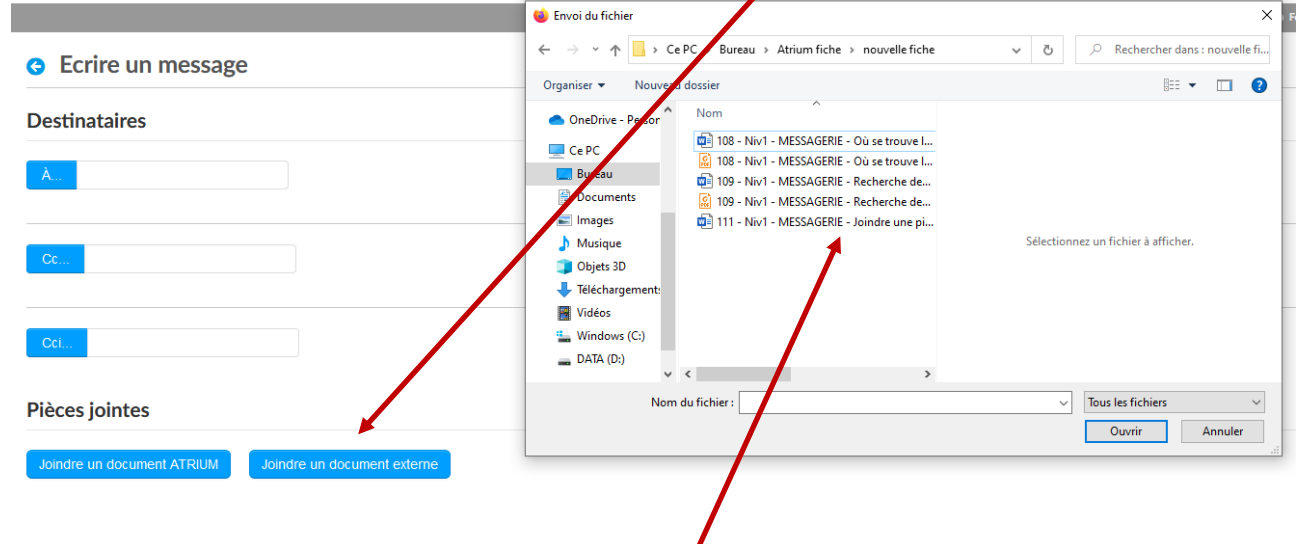

• Rechercher et sélectionner le fichier devant être envoyé

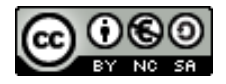

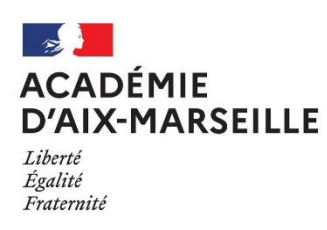

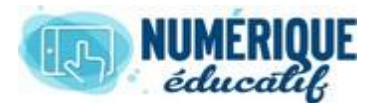

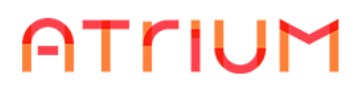

Le nom du fichier apparaît alors en dessous des options de choix.

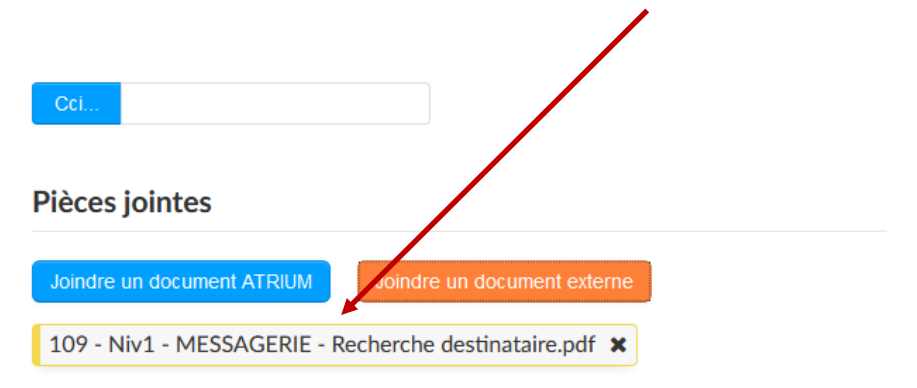

## 2. Joindre un seul document déjà présent sur ATRIUM

Votre Espace personnel est inaccessible par les membres du site Atrium de votre établissement. Méthode obligatoire à utiliser pour envoyer un document

#### **1 ère méthode simple :**

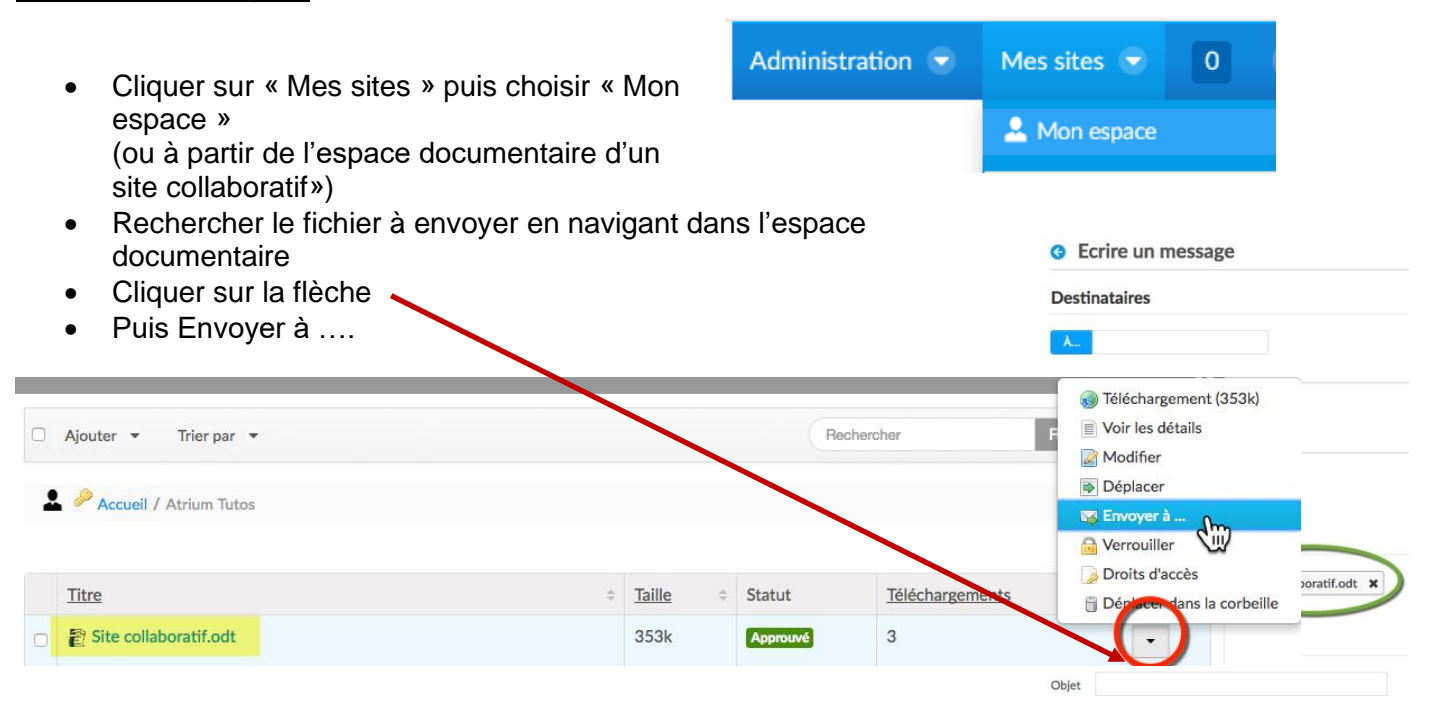

- La fenêtre de la messagerie s'ouvre automatiquement et vous retrouvez le fichier sélectionné.
- Vous n'avez plus qu'à compléter votre message.

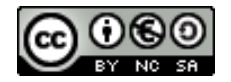

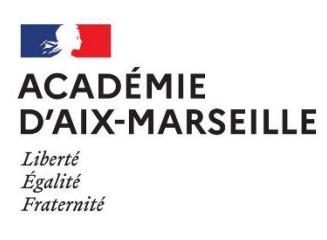

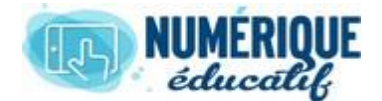

# ATTIUM

#### **2 <sup>e</sup> méthode :**

• Lors de l'écriture d'un message, cliquer sur « Joindre un document ATRIUM »,

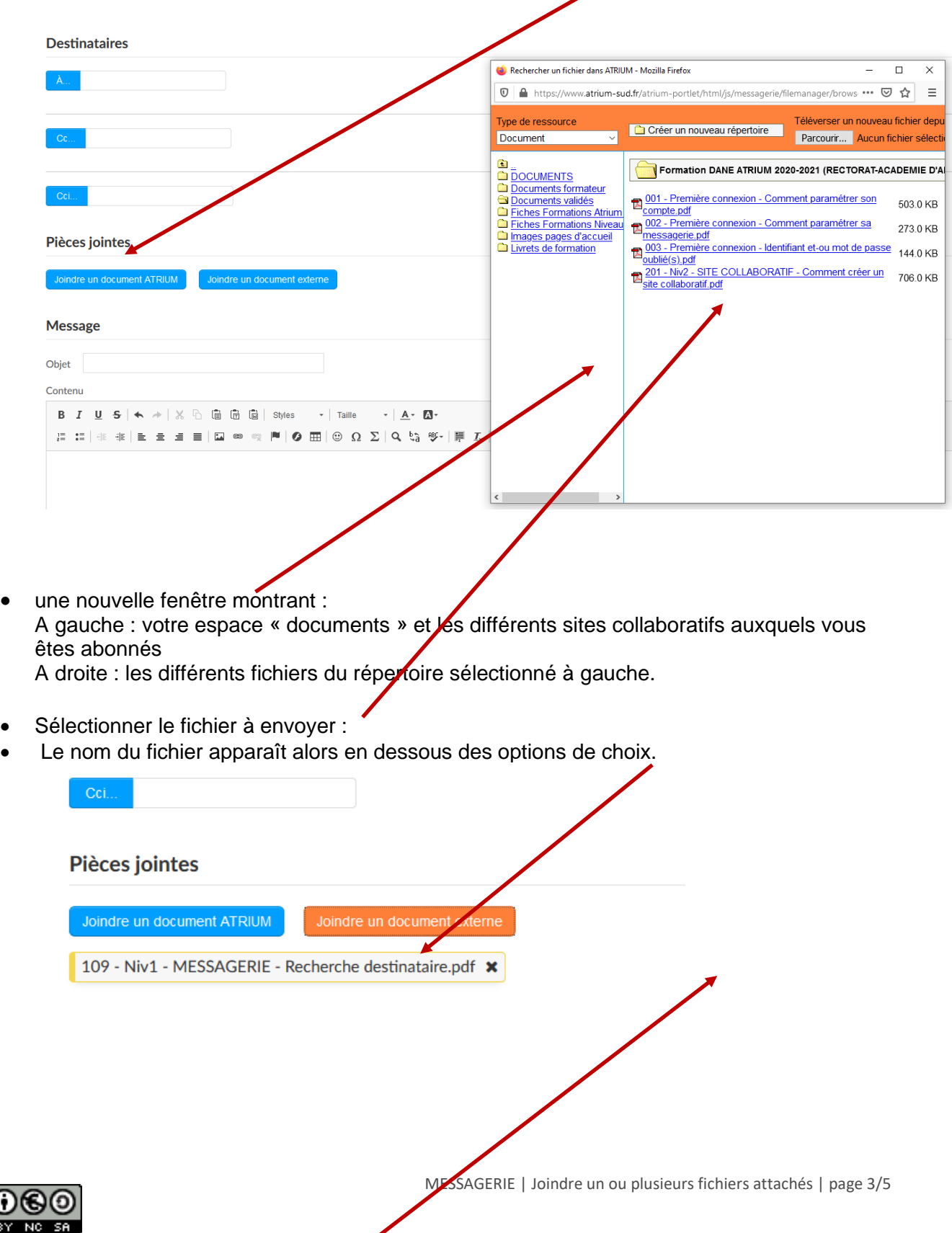

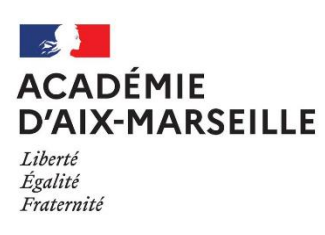

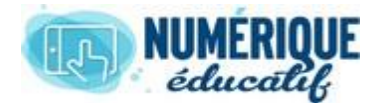

# ATTIUM

## 3. Joindre plusieurs fichiers attachés

#### **1 ère méthode simple :**

- A partir de l'espace documentaire choisi, rechercher les fichiers à envoyer :
- Sélectionner vos fichiers en les cochant
- Bouton Actions
- Sélectionner envoyer à ….
- La fenêtre Messagerie s'ouvre avec les fichiers joints
- Compléter votre message

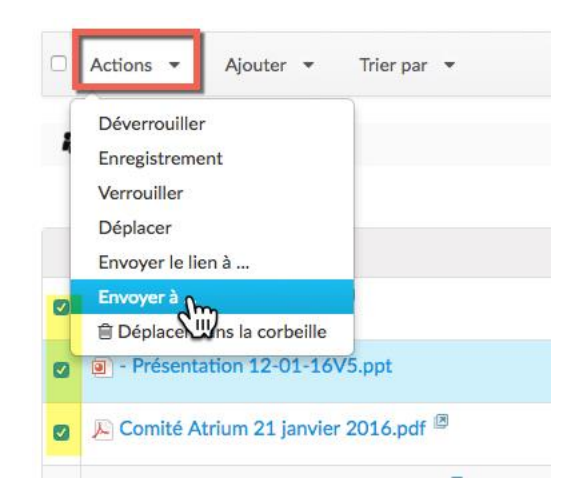

#### **2 <sup>e</sup> méthode :**

• Comme la 2ème méthode du point 2 mais en cliquant plusieurs fois sur joindre un document ATRIUM

**Remarque** : Il est préconisé pour éviter des flux de transfert de fichiers entre les différents membres du site Atrium d'utiliser la méthode d'envoi par lien (Voir fiches suivantes).

### 4. Joindre un fichier attaché non existant

**Destinataires** • Il est possible d'ajouter directement un fichier non  $\overline{0}$   $\triangle$ existant sur la plateforme ATRIUM. Formation DANE ATRIUM 2020-2021 (RECTORAT-ACADEMIE D • Lors de l'écriture du 001 - Première connexion - Comment paramètrer son <u>002 - Première connexion - Comment paramétrer sa<br>messagerie política de la connection de la connection de la connection de la connection de la connection de la</u> 273.0 KB message, cliquer sur Pièces jointes essagene.pdf<br>003 - Première connexion - Identifiant et-ou mot de passe<br>ublié(s).pdf  $\mathbb{R}^4$ « joindre un document <u>stabel<br>- Niv2 - SITE COLLABORATIF - Comment créer un</u> 706.0 KB<br>collaboratif odf  $\frac{20}{2}$ ATRIUM » Message Une nouvelle fenêtre montrant : Conter A gauche : votre espace  $\hat{m}$   $\hat{m}$   $\hat{m}$   $\hat{s}$  $A - B$ « documents » et les  $\pm$   $\pm$   $\pm$   $\pm$  $\mathbb{E} \left[ \begin{array}{c|c|c|c|c} \mathbb{H} & \mathbf{0} & \mathbf{0} &$ différents sites collaboratifs auxquels vous êtes abonnés

A droite : les différents fichiers du répertoire sélectionné à gauche.

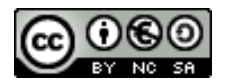

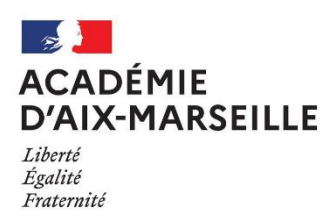

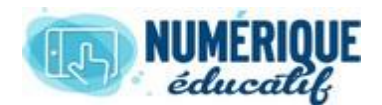

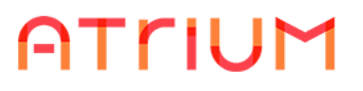

- **Choisir le site et le répertoire dans lequel vous souhaitez déposer la pièce jointe sur ATRIUM**
- Puis cliquer en haut de la fenêtre sur « Parcourir » et rechercher le fichier sur votre ordinateur (ou clé usb)

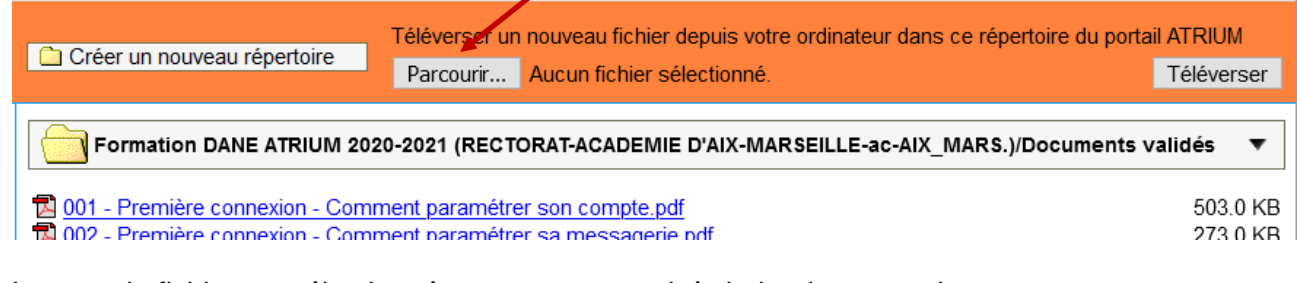

• Lorsque le fichier est sélectionné, son nom apparait à droite de parcourir

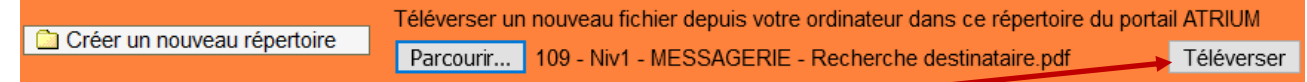

- Cliquer sur téléverser. •
- **Attention, il faut ensuite cliquer sur le nom du fichier pour le joindre au message.**

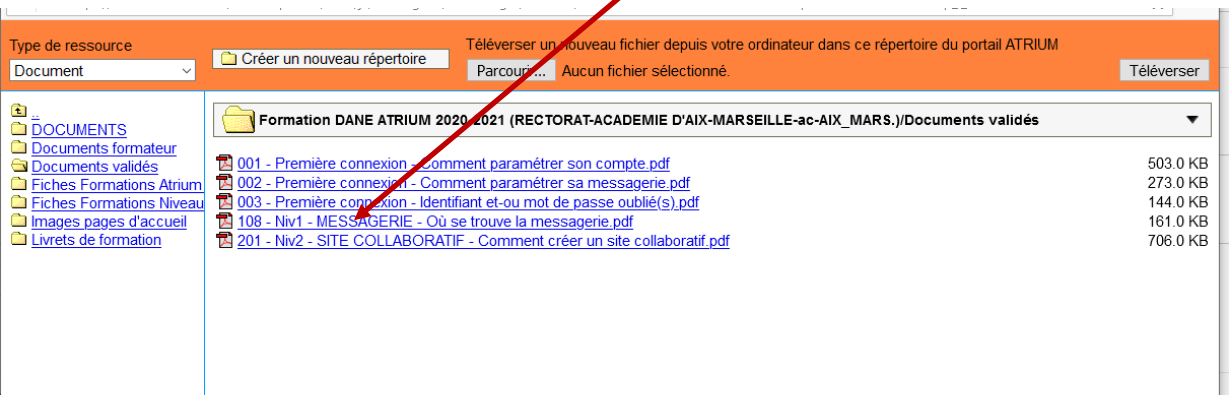

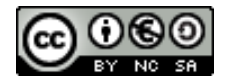